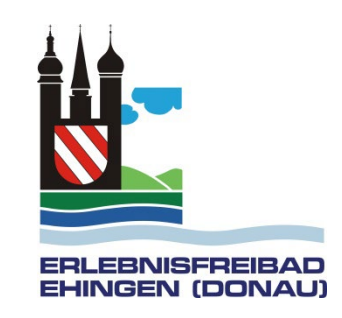

## Schritt für Schritt Anleitung zur Registrierung und Kauf einer Saisonkarte für einen Besuch im Ehinger Freibad

#### [Gehen Sie auf die Registrierungsseite: http://www.cm](http://cm-access.de/ehingendonau)access.de/ehingendonau

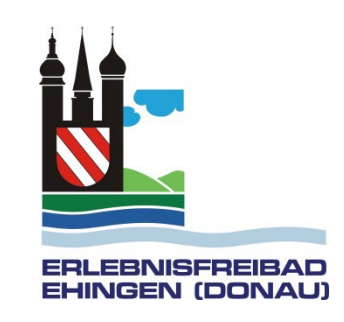

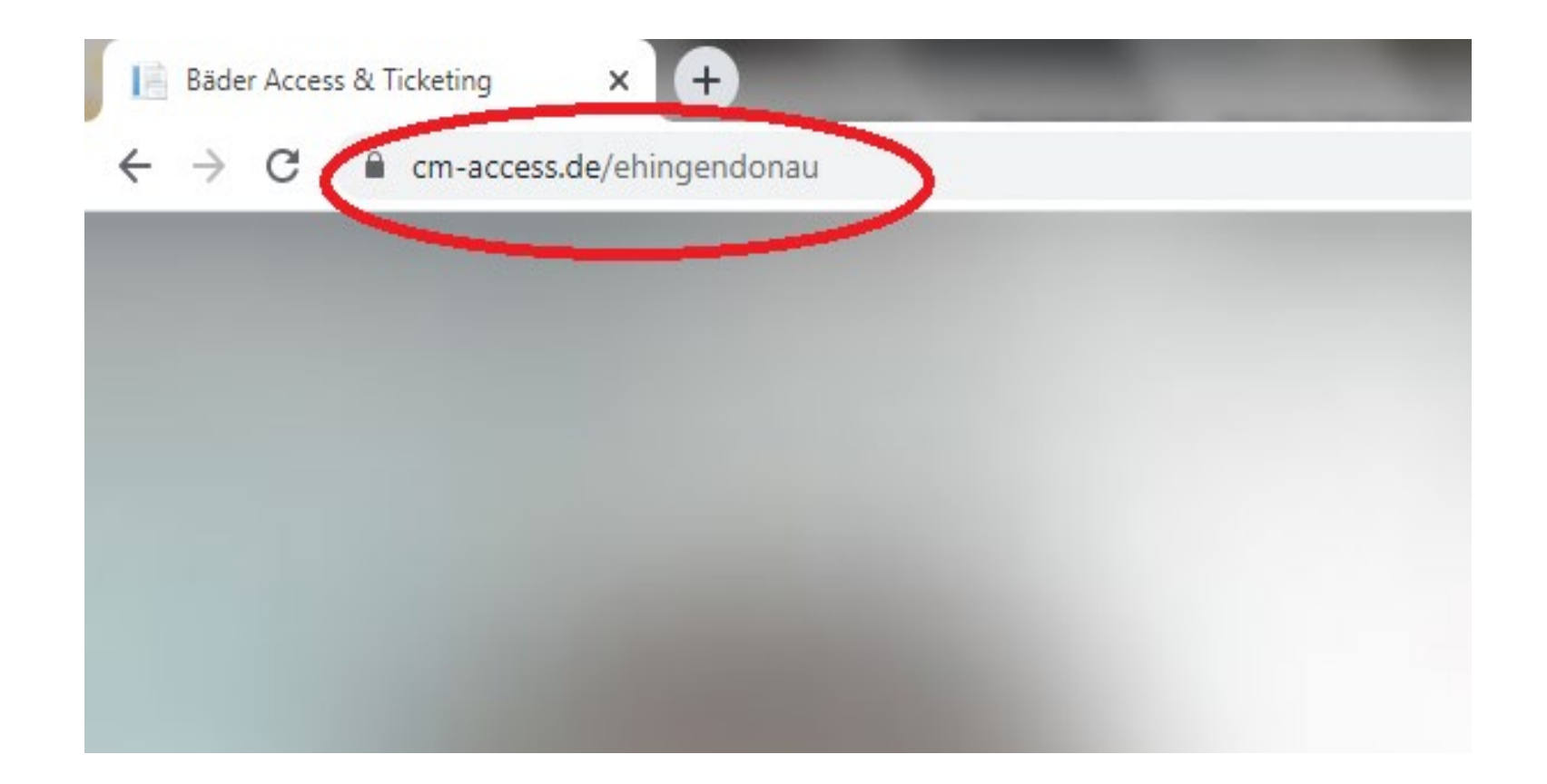

Klicken Sie auf Registrieren

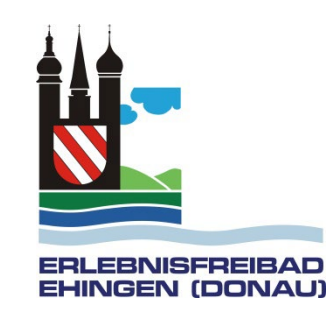

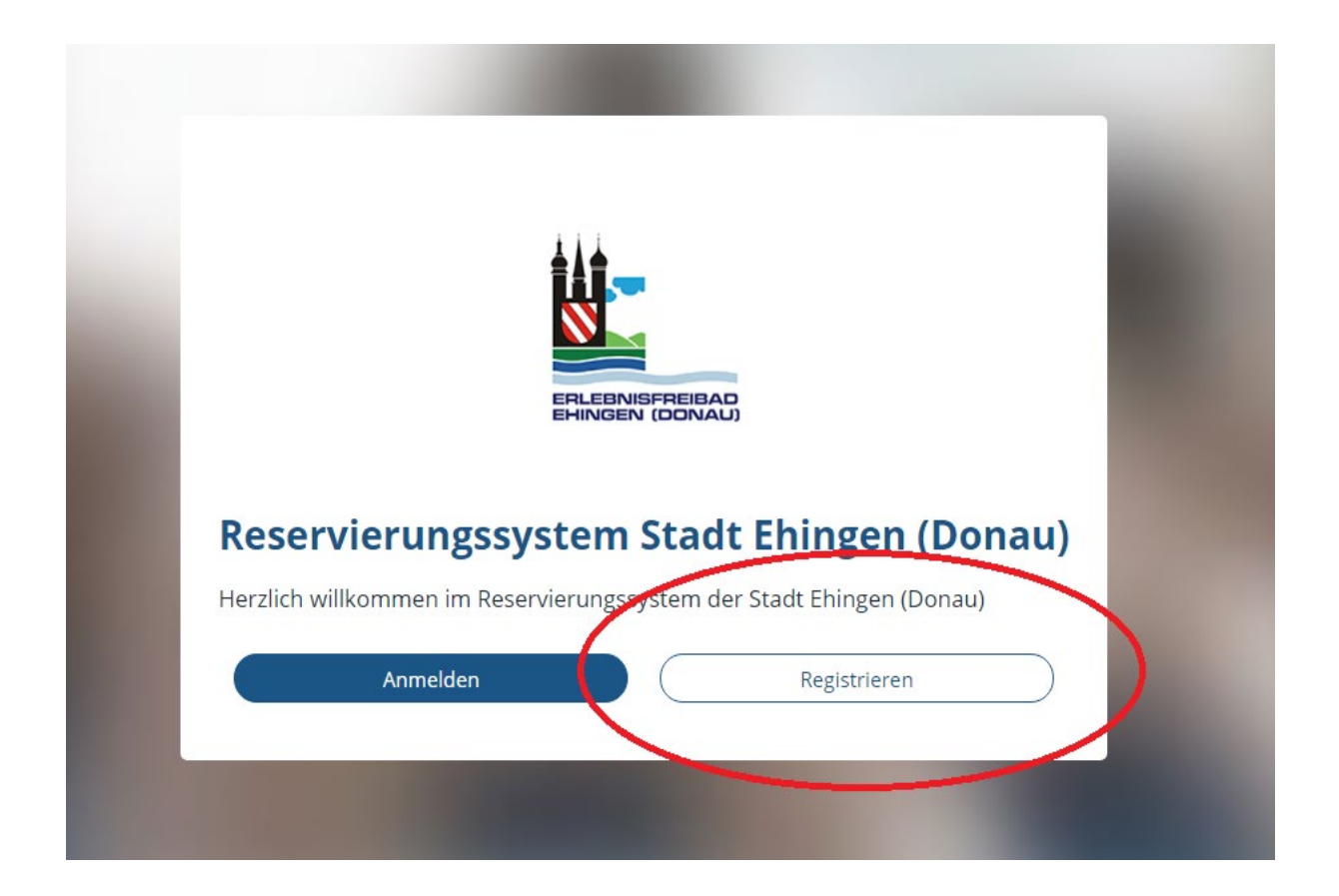

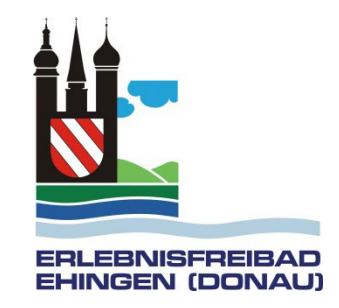

Danach tragen Sie Ihre E-Mailadresse und ein eigenes Passwort ein und klicken auf Registrieren

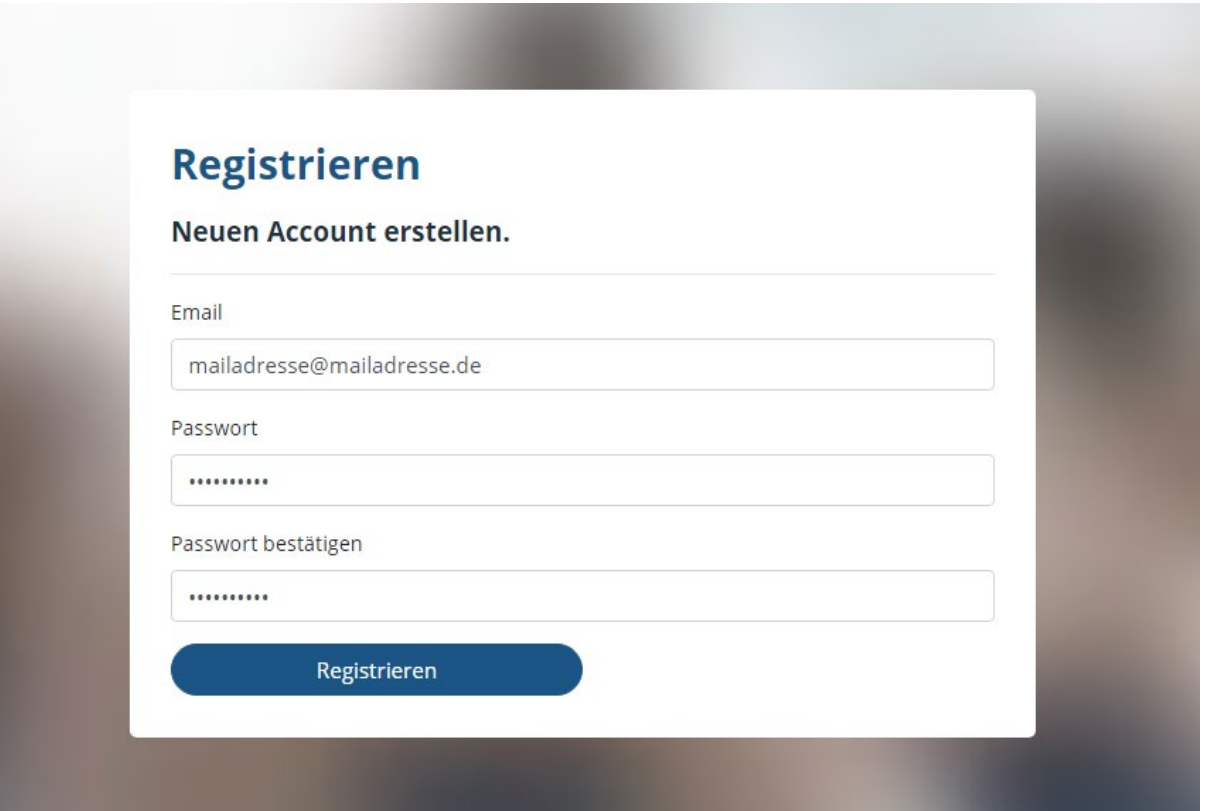

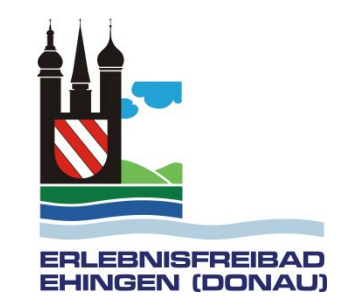

#### Sie bekommen eine E-Mail mit einem Link, den Sie klicken müssen

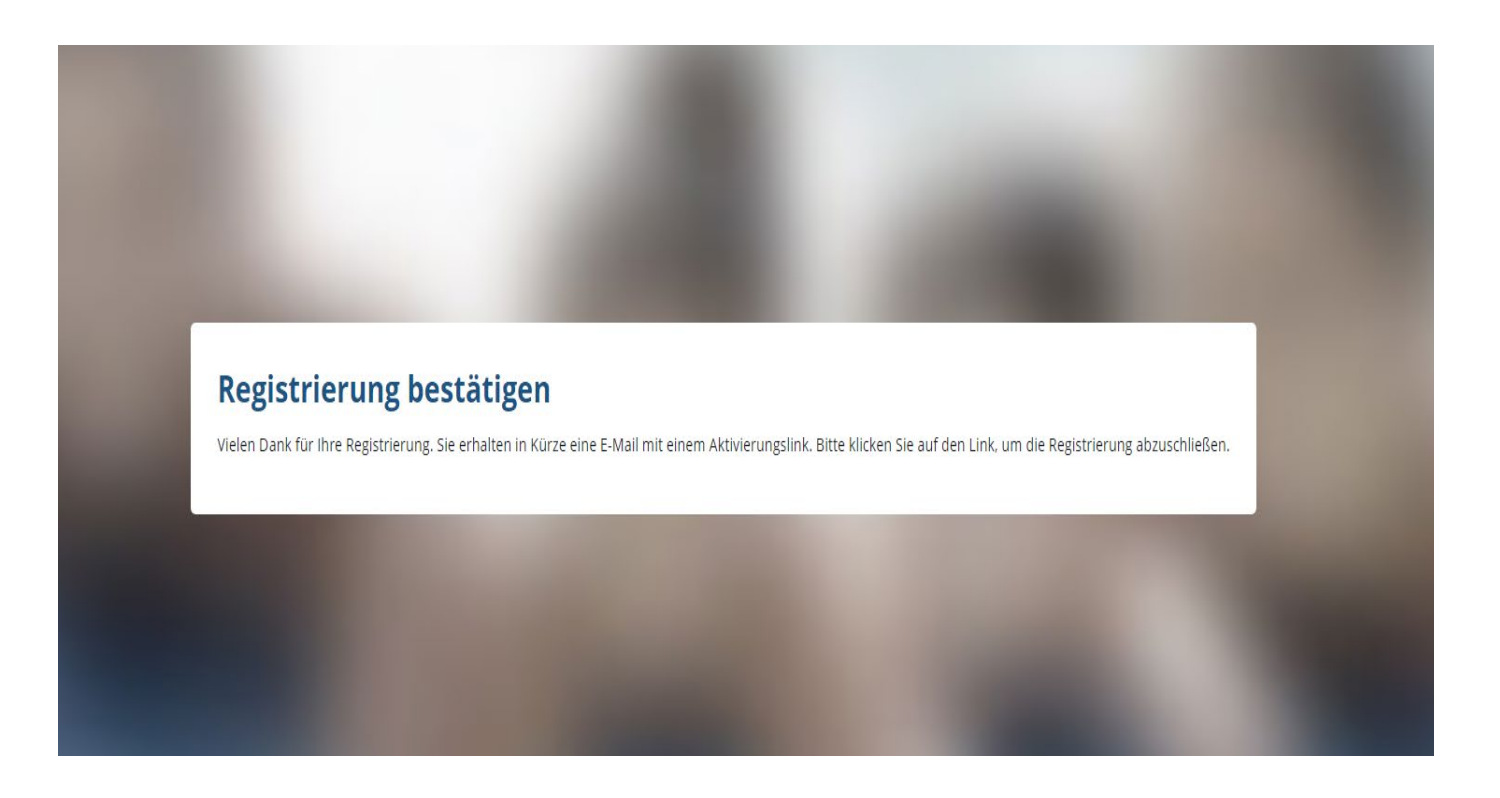

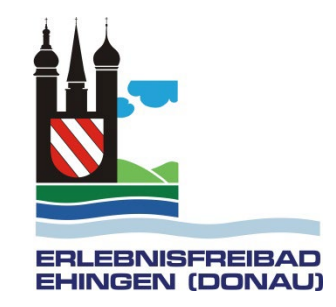

Nachdem Sie den link geklickt haben, erscheint folgende Seite. Hier wählen Sie Weiter zur Anmeldung

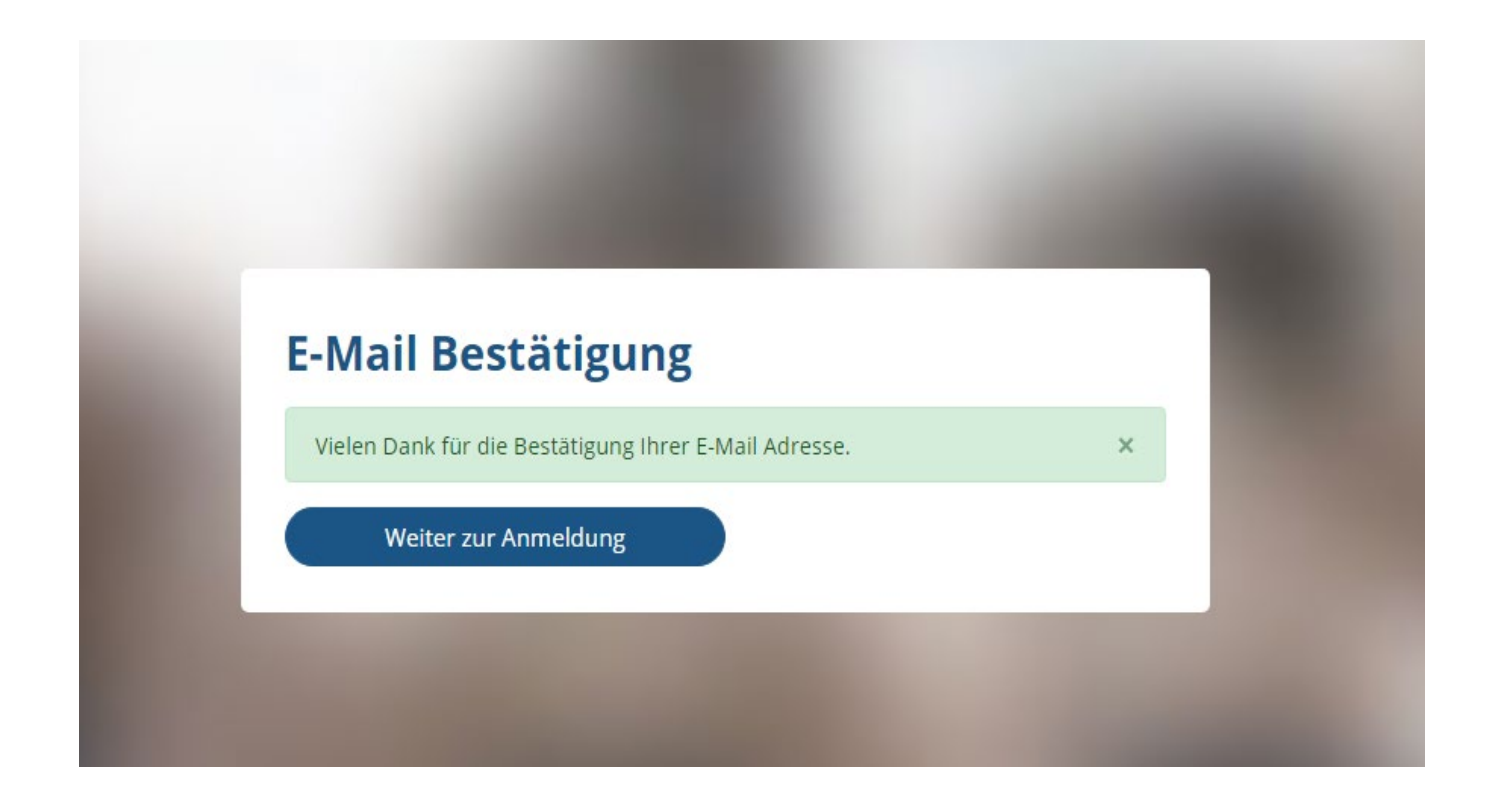

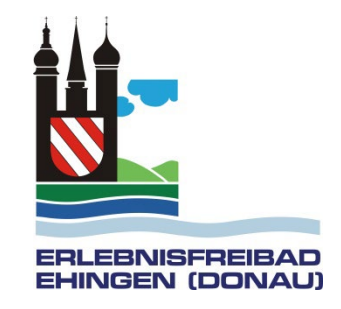

Nachdem Sie den link geklickt haben, erscheint folgende Seite. Hier wählen Sie Anmelden

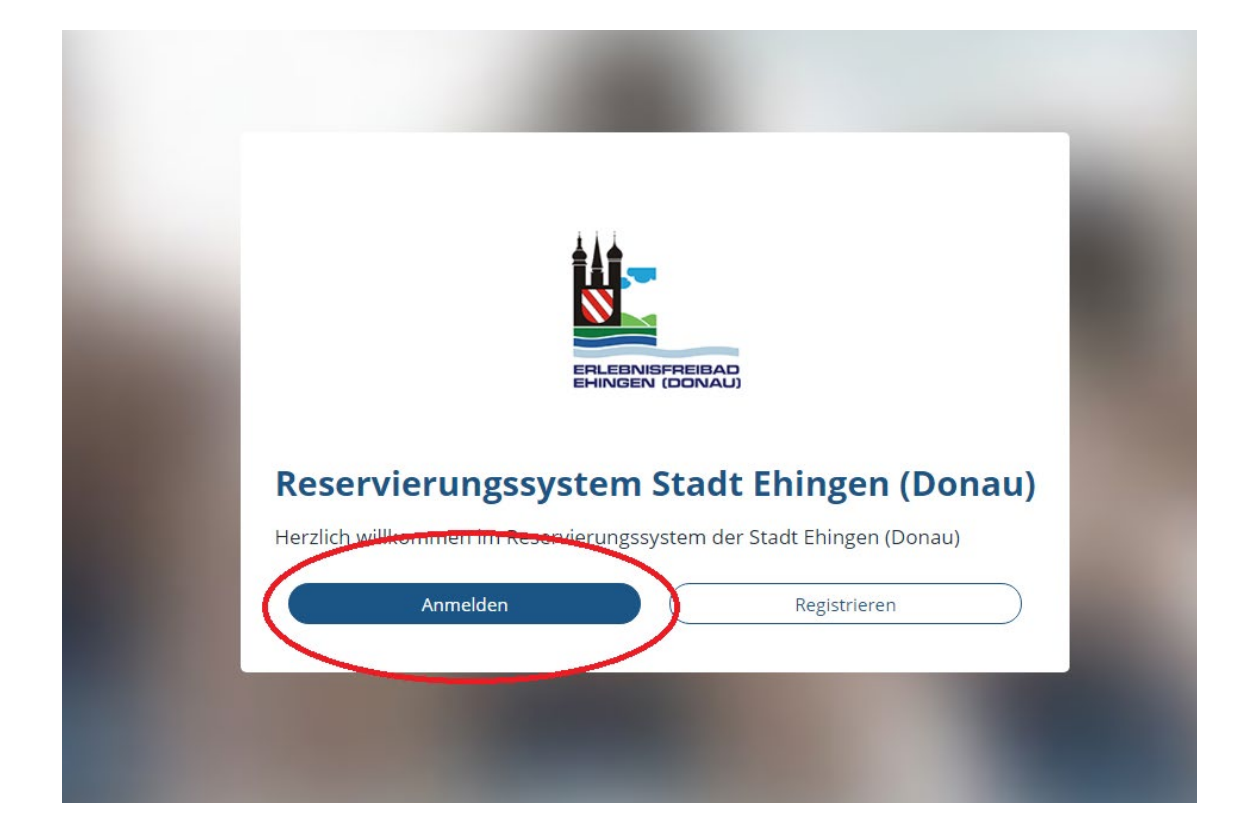

# **ERLEBNISFREIBAD EHINGEN (DONAU)**

#### Melden Sie sich mit Ihrer E-Mailadresse und Ihrem Passwort an

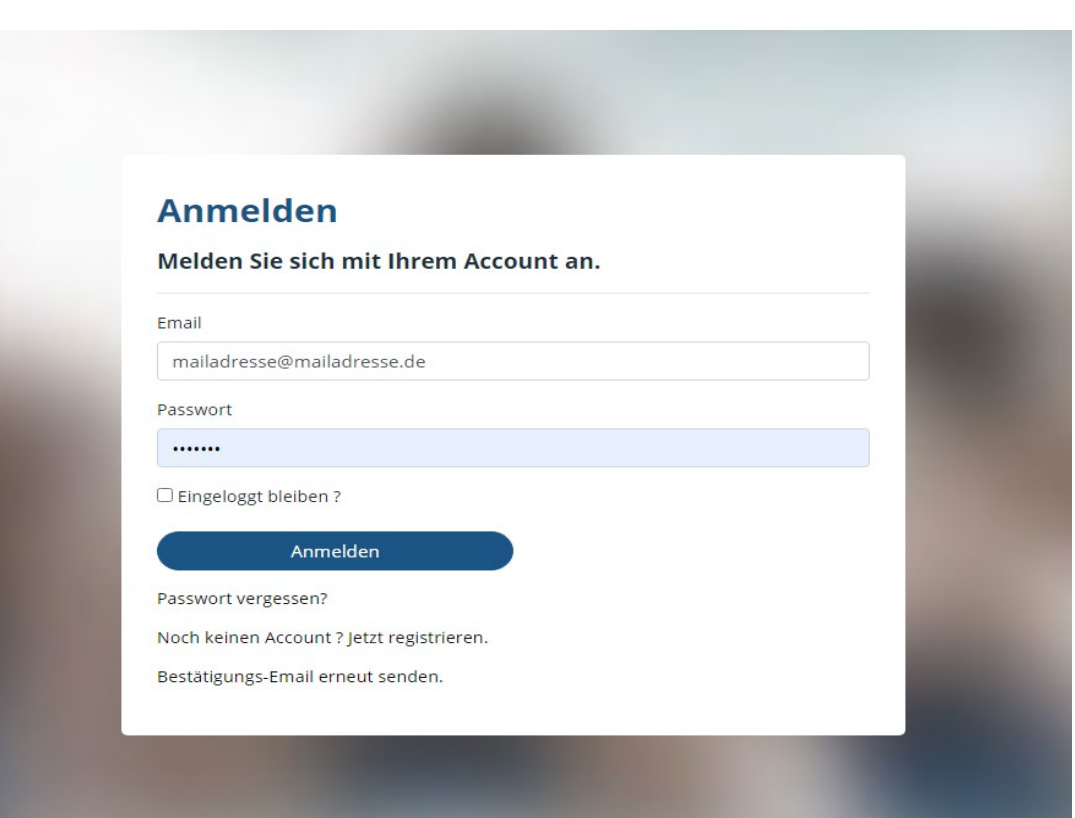

Klicken Sie auf Digitale Dauerkarten

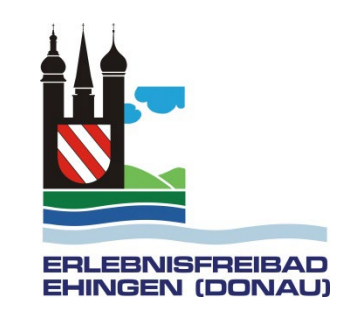

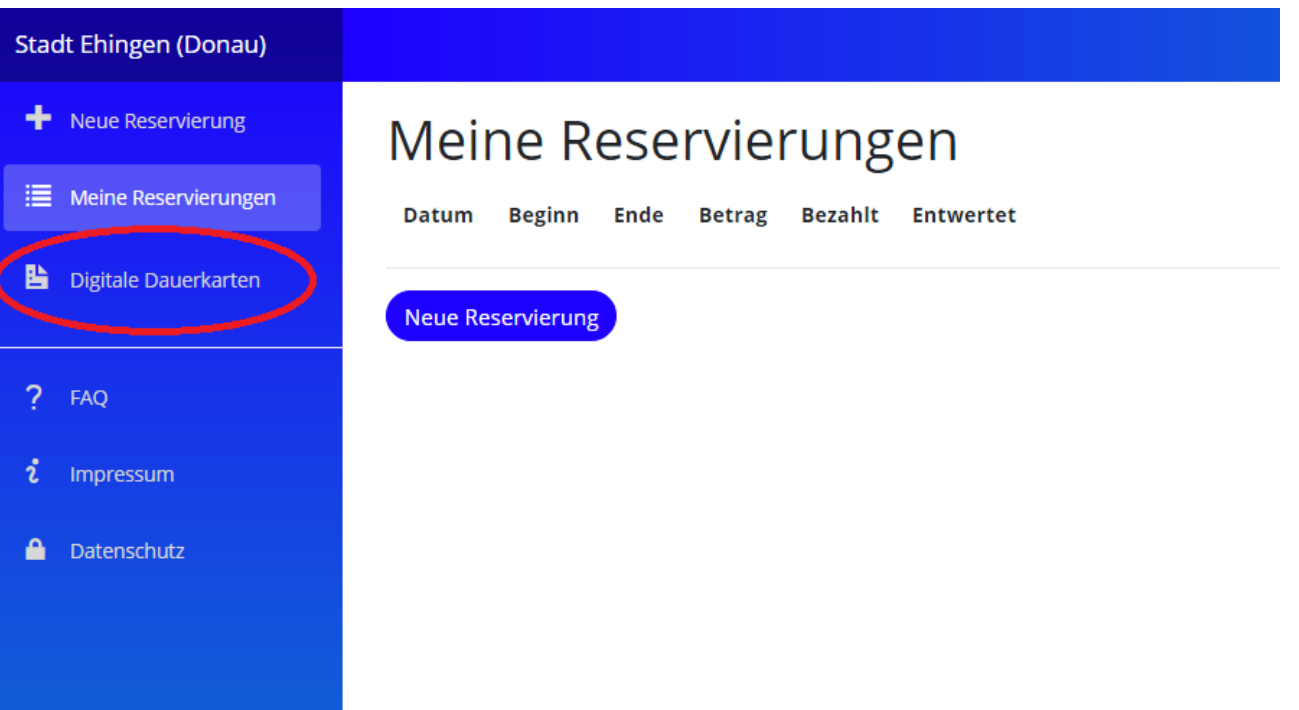

Klicken Sie auf Dauerkarte Kaufen

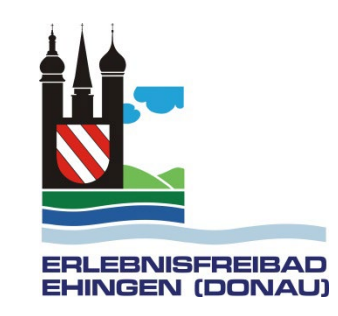

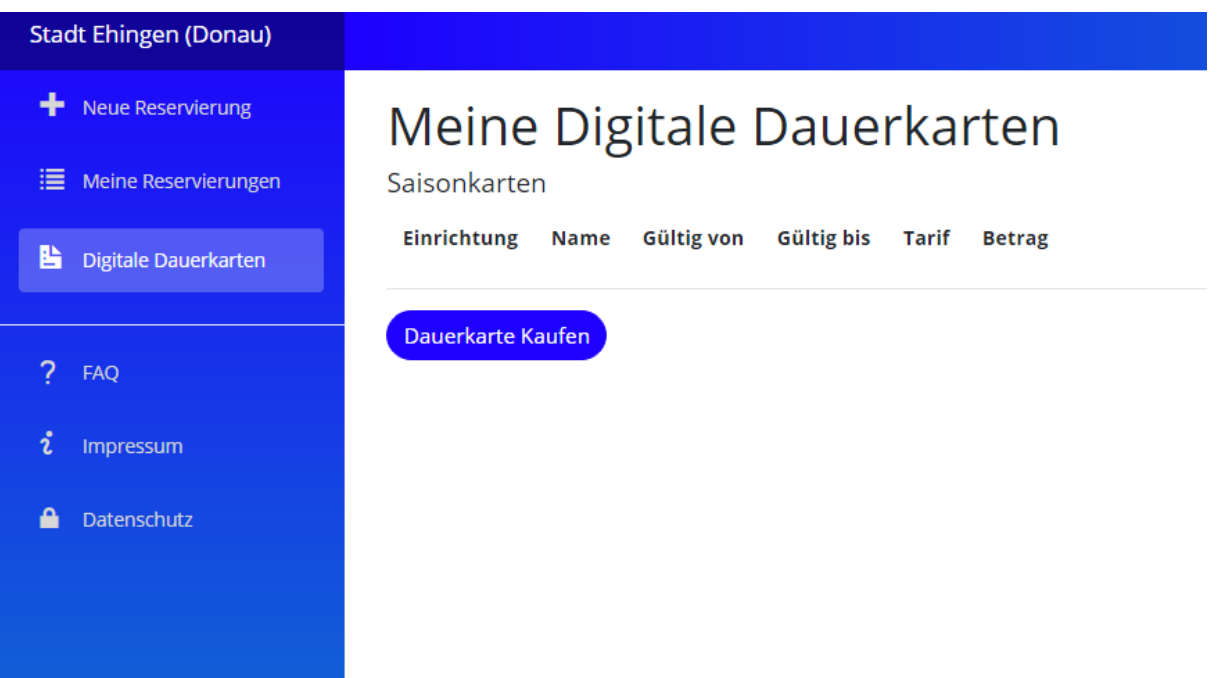

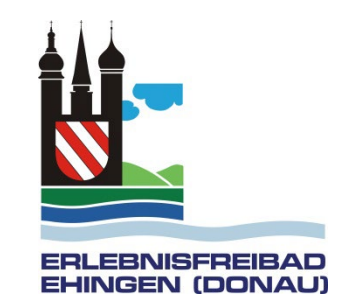

#### Wählen Sie das Erlebnisfreibad Ehingen aus und gehen auf Weiter

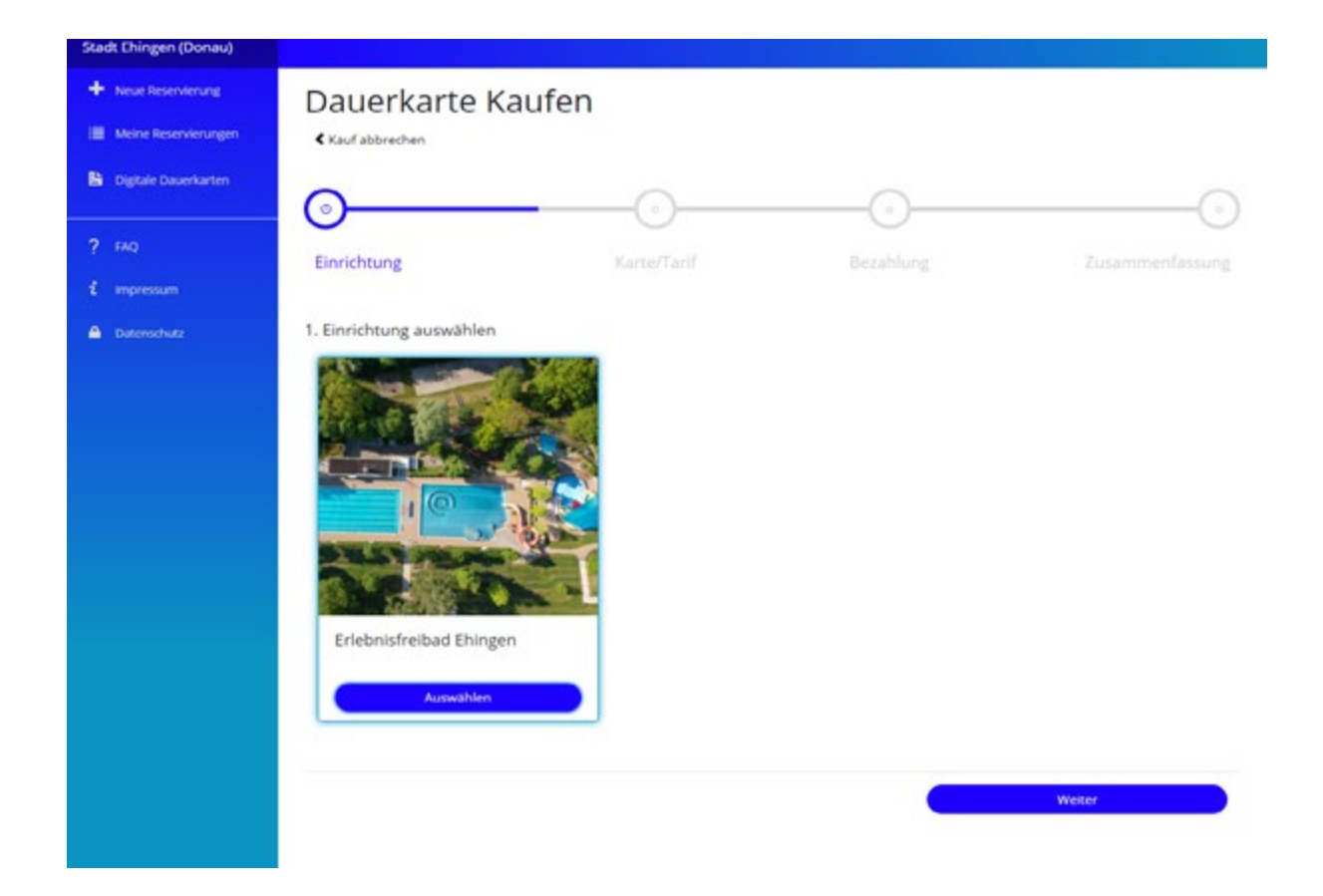

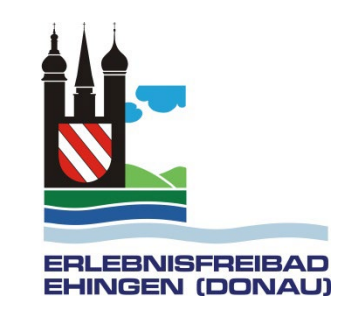

#### Wählen Sie den Tarif aus und geben Ihre persönliche Daten ein

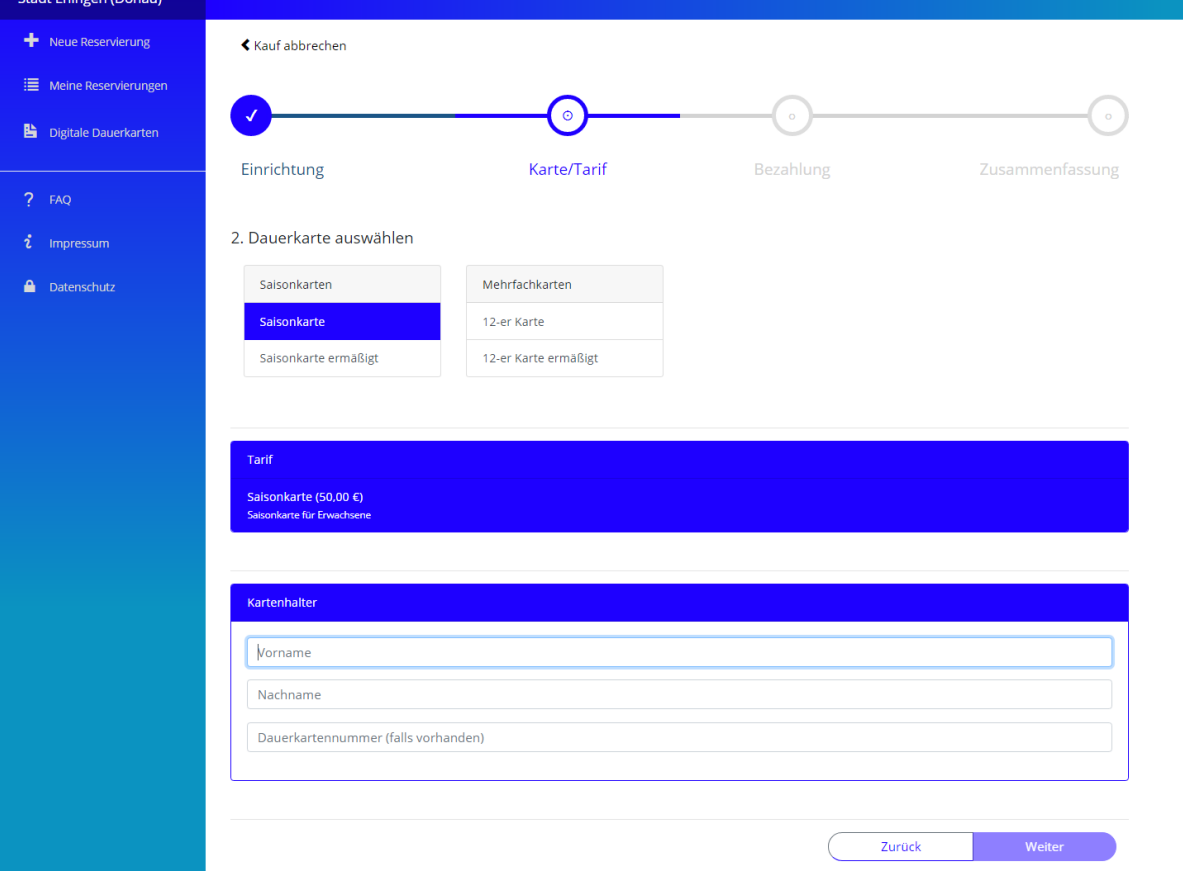

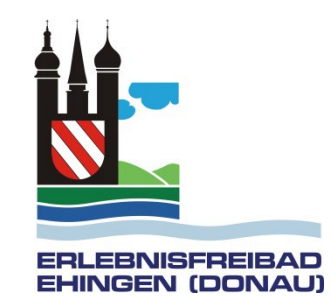

Geben Sie zum Bezahlen Ihre Kontodaten ein und bestätigen Sie die Einzugsermächtigung. Dann auf Weiter

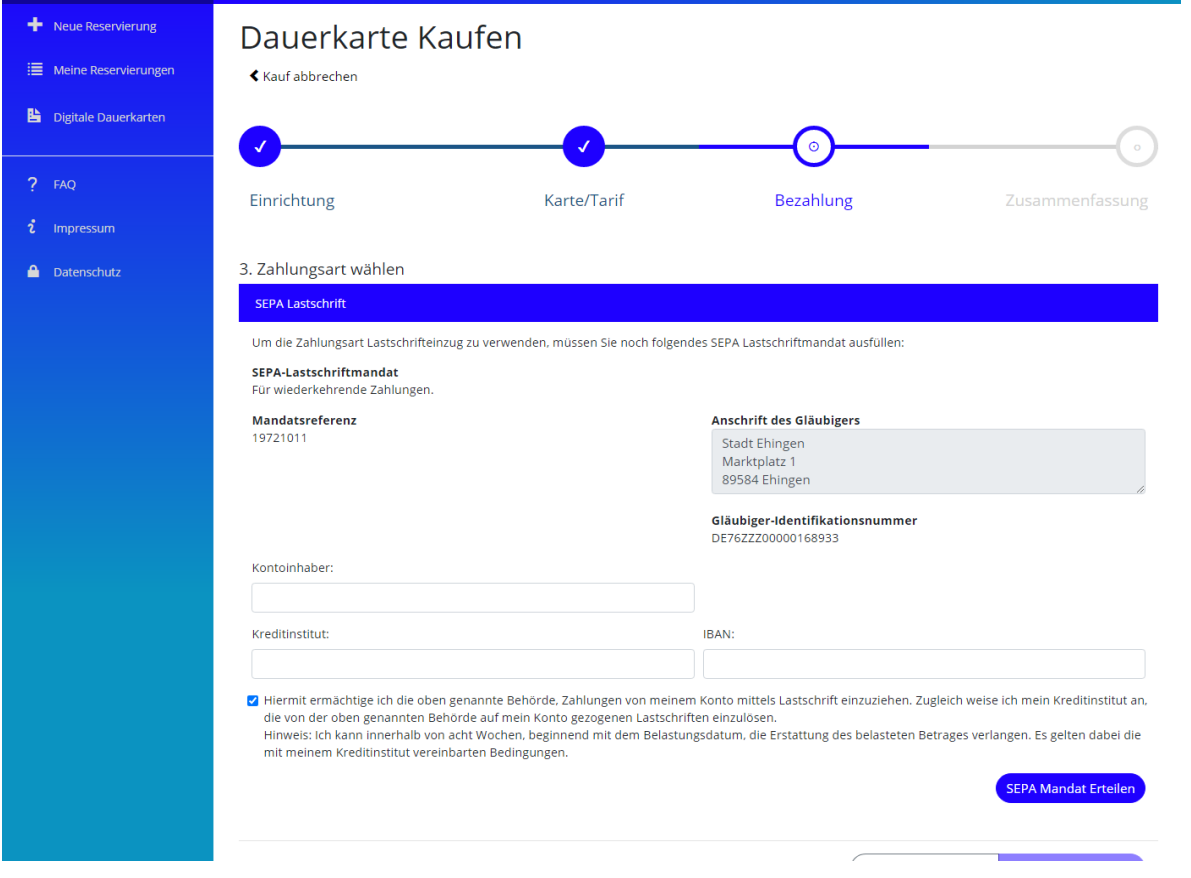

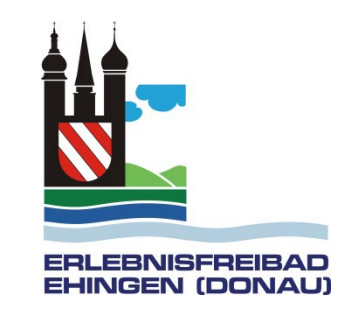

Zahlungsart wählen bzw. bestätigen

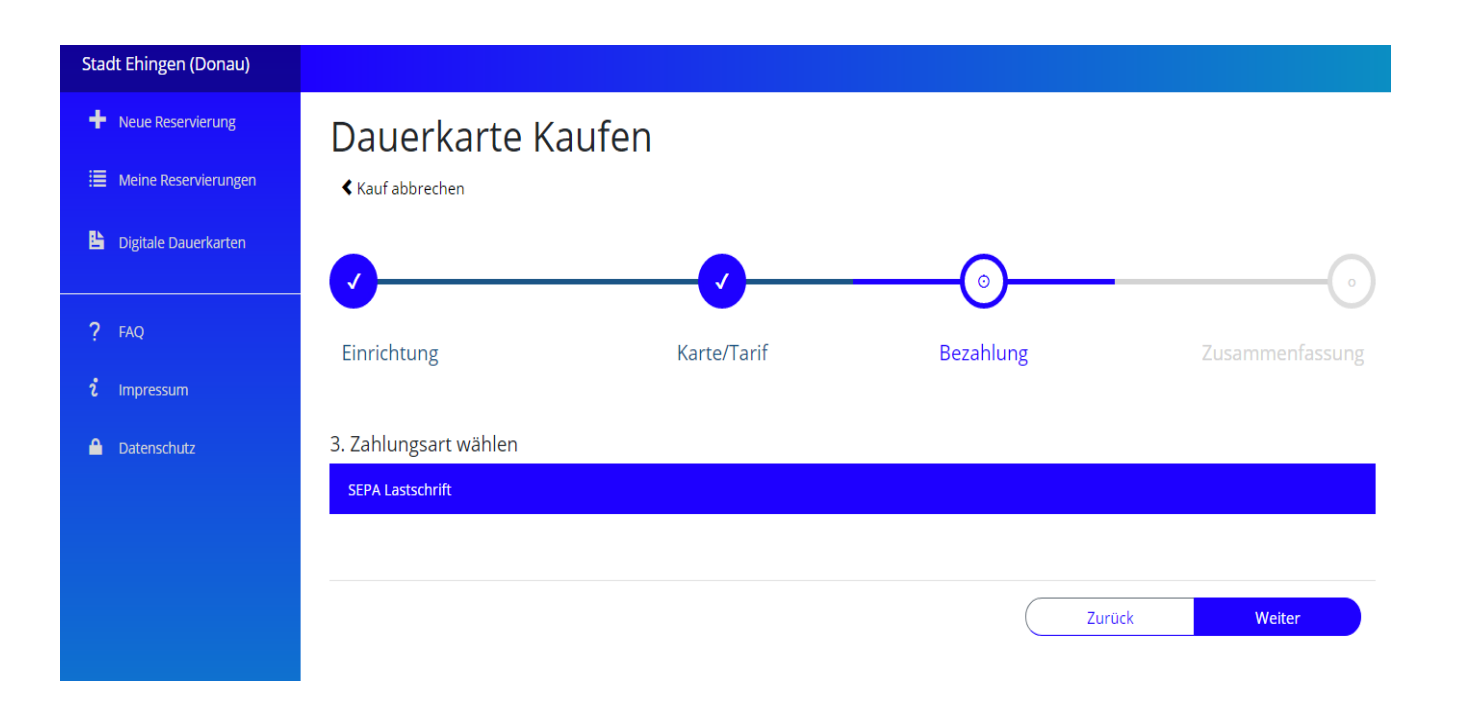

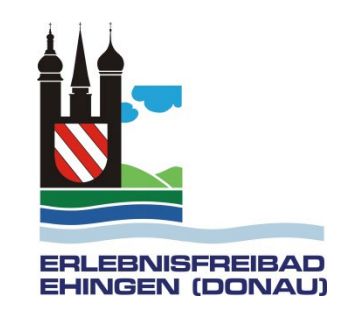

Es folgt eine Zusammenfassung. Bestätigen Sie, dass Sie die Hausregeln und Verordnungen gelesen haben

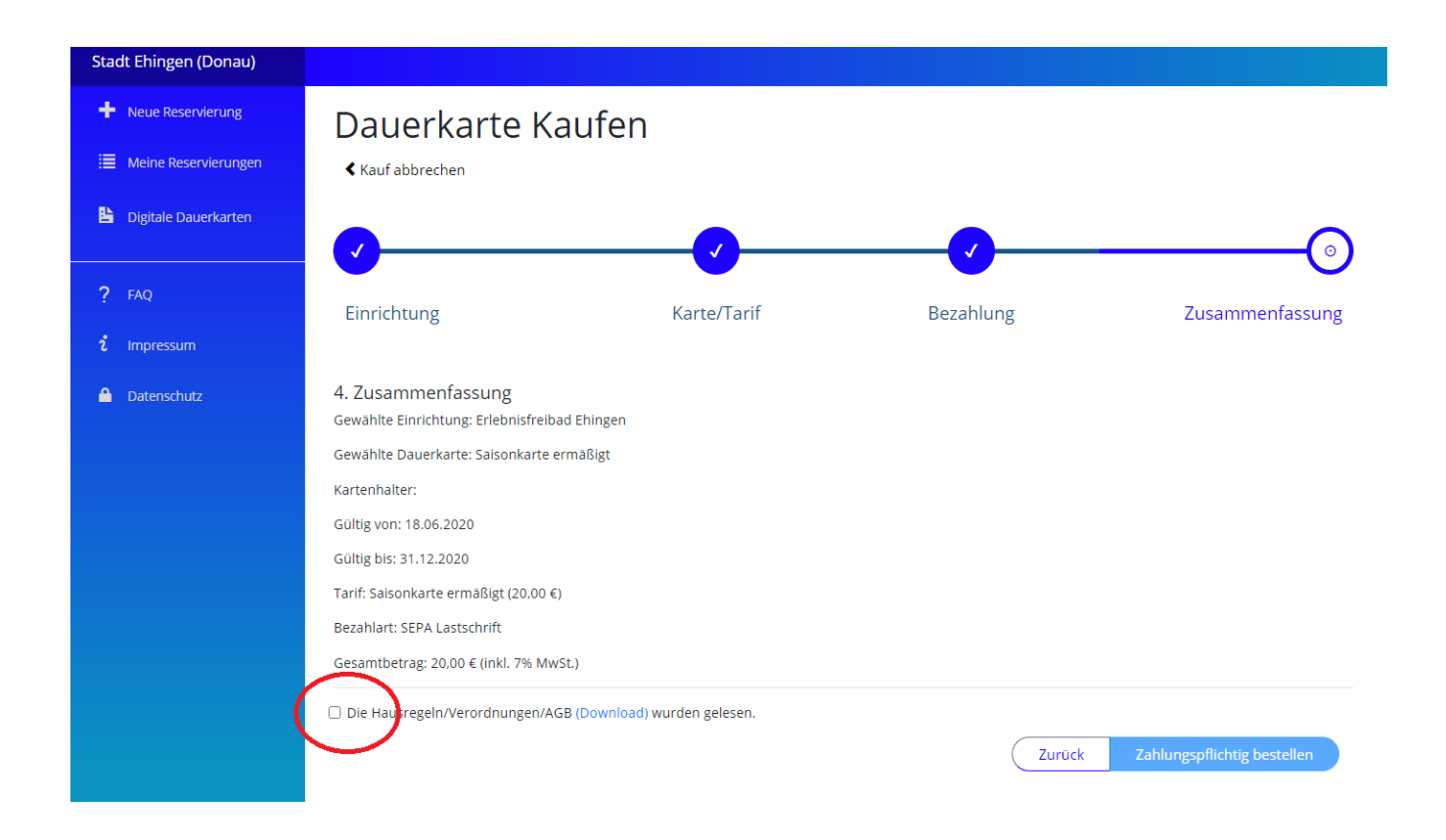

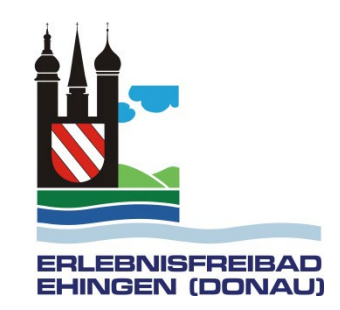

Ihre erworbene Saisonkarte wird nun dargestellt. Wenn Sie die Saisonkarte anklicken kommen Sie zum QR-Code. Dieser wird Ihnen auch automatisch per E-Mail geschickt.

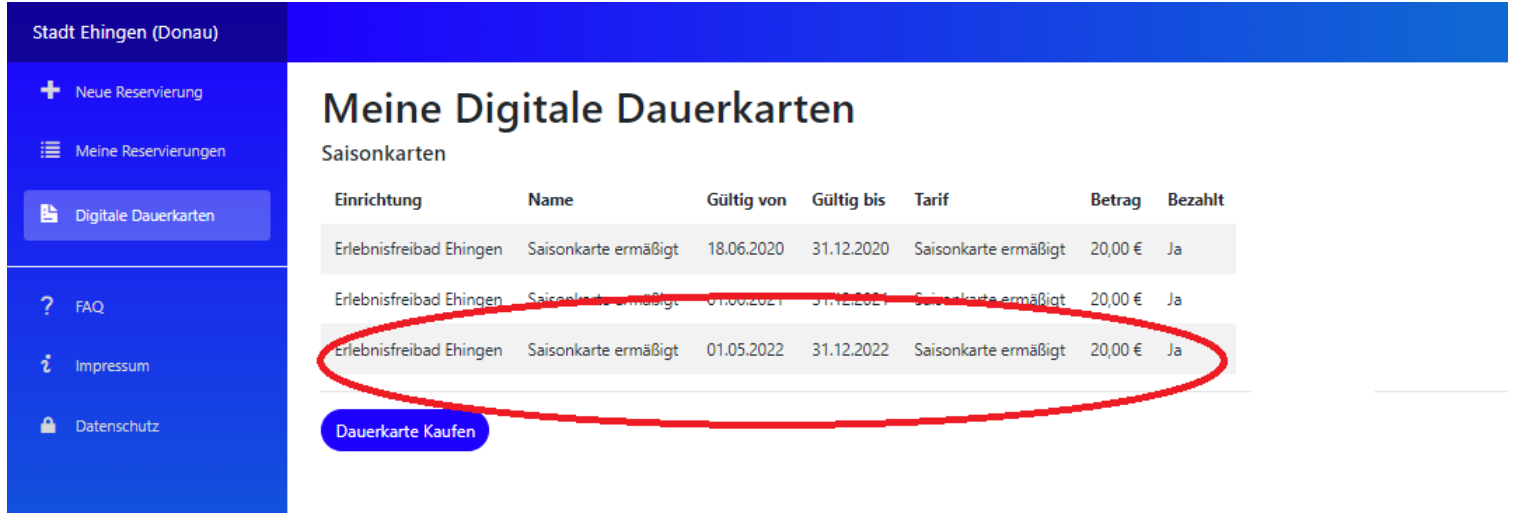

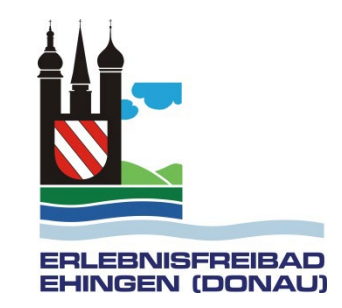

Hier können Sie den Code erneut per E-Mail abrufen oder direkt drucken. Den QR-Code müssen Sie bei jedem Eintritt ins Freibad vorzeigen. Sie können ihn entweder ausgedruckt oder auf dem Smartphone mitbringen.

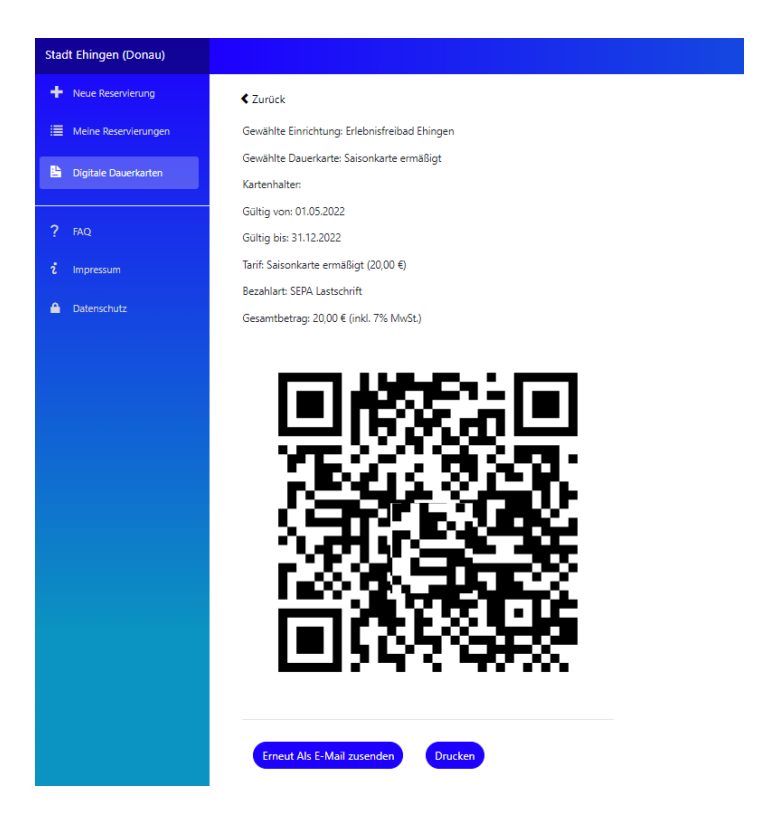